[Podręcznik użytkownika](http://support.edokumenty.eu/trac/wiki/NewBusinessAdmin) > [Narzędzia](http://support.edokumenty.eu/trac/wiki/NewBusinessAdmin/Tools) > [Komponenty](http://support.edokumenty.eu/trac/wiki/NewBusinessAdmin/Tools/Apps) > Obsługa skanera

## **Obsługa skanera**

Komponent **Scan Server** umożliwia wprowadzanie skanowanych dokumentów bezpośrednio do systemu eDokumenty.

- [Instalacja i konfiguracja](https://support.edokumenty.eu/trac/wiki/NewBusinessAdmin/Tools/Apps/ScanServer#point1)
- **[Skanowanie](https://support.edokumenty.eu/trac/wiki/NewBusinessAdmin/Tools/Apps/ScanServer#point2)**

# **Instalacja i konfiguracja**

Aby zainstalować aplikację, klikamy odnośnik do pliku instalacyjnego na liście komponentów (plik z rozszerzeniem \*.exe). Zalecene jest pobieranie najnowszej wersji pliku instalacyjnego.

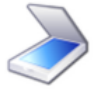

## Obsługa skanera

Program umożliwia skanowanie dokumentów bezpośrednio do systemu eDokumenty

BScanServer\_v4.0.15alfa\_setup.exe | BScanServer\_v4.0.16alfa\_setup.exe

W zależności od ustawień przeglądarki, plik zostaje pobrany na dysk w wyznaczonym miejscu lub otwarty po pobraniu. Instalacja rozpoczyna się po otwarciu pliku (po uprzednim zezwoleniu systemowi operacyjnemu na tę operację) i przebiega analogicznie, jak w przypadku instalacji dowolnej aplikacji w systemie Windows.

Aby przejść do instalacji, klikamy przycisk **Dalej**.

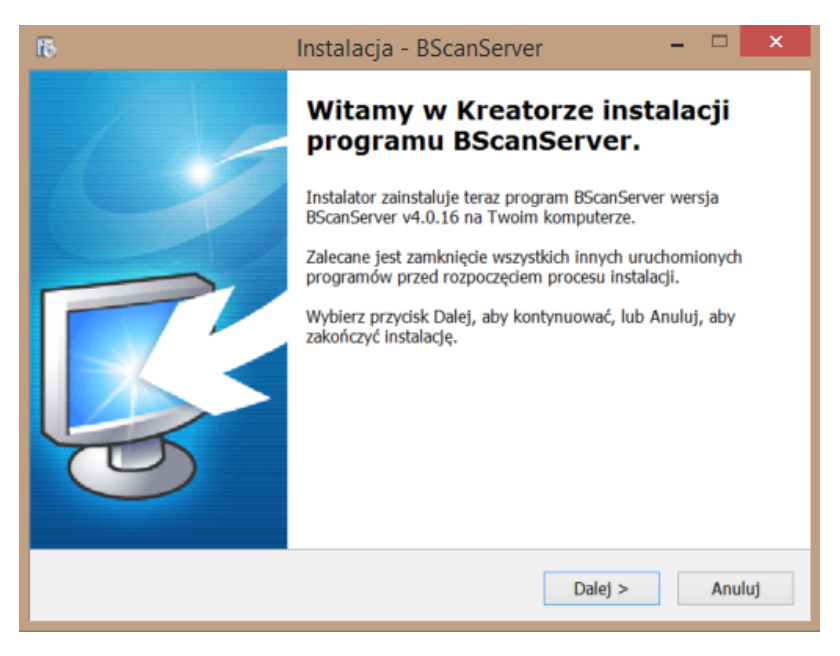

Następnie zaznaczamy opcję **Akceptuję warunki umowy** i klikamy **Dalej**

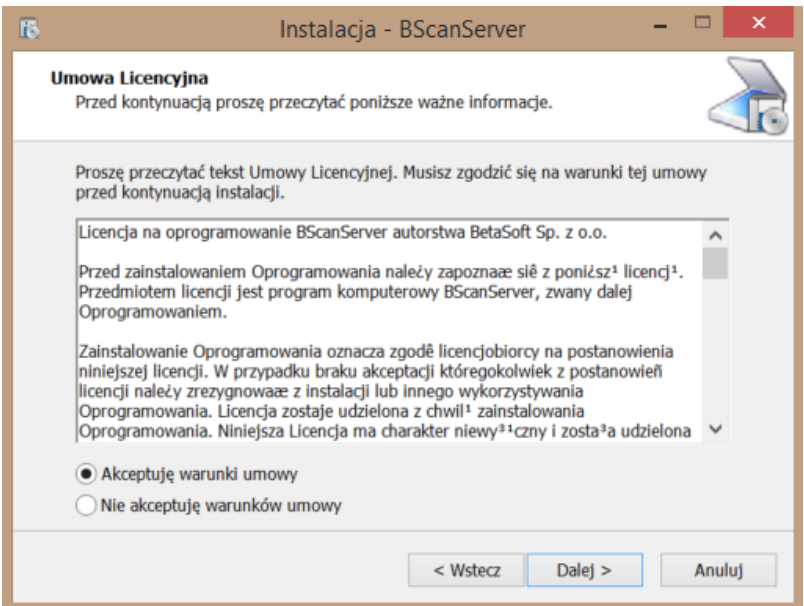

W kolejnym kroku wskazujemy lokalizację na dysku, gdzie aplikacja ma zostać zainstalowana.

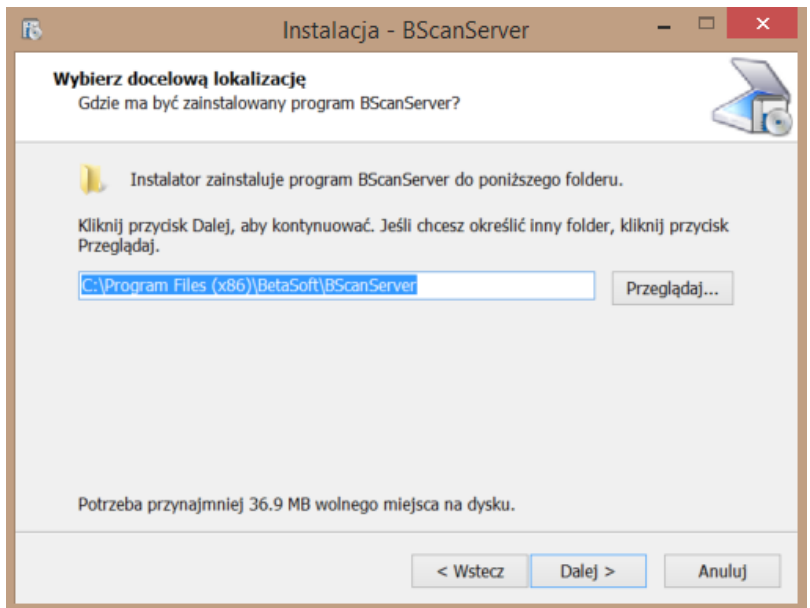

Następnie defniujemy miejsce utworzenia skrótu do aplikacji lub zaznaczmy opcję **Nie twórz folderu w Menu Start**. Klikamy **Dalej**

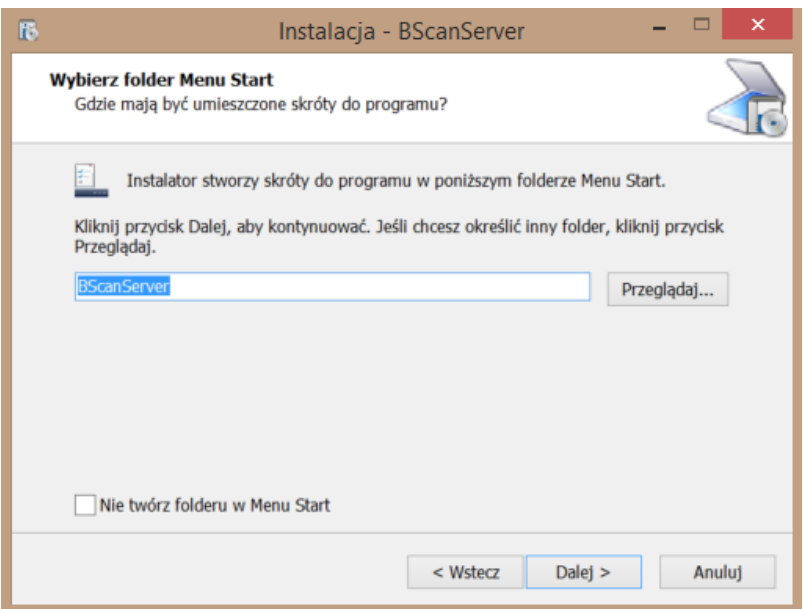

# Klikamy **Instaluj**.

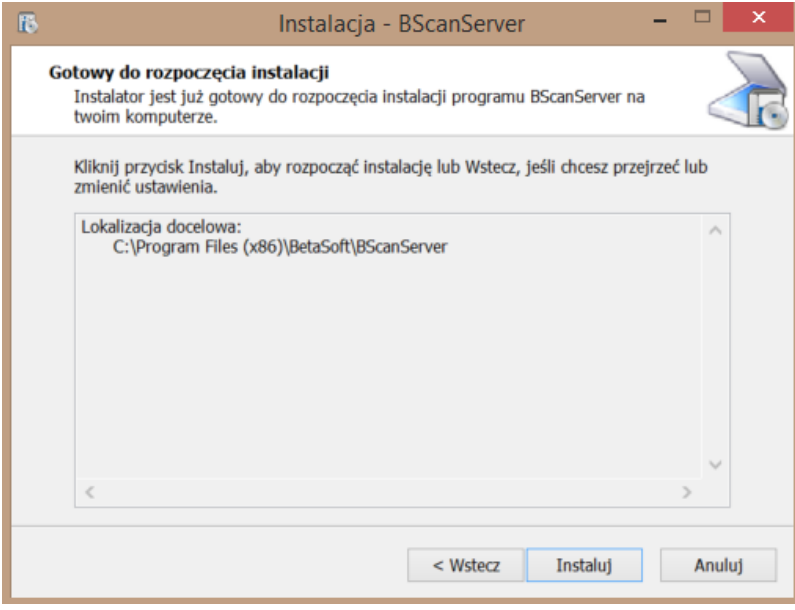

Po poprawnym zakończeniu procesu instalacji, wyświetlony zostaje komunikat

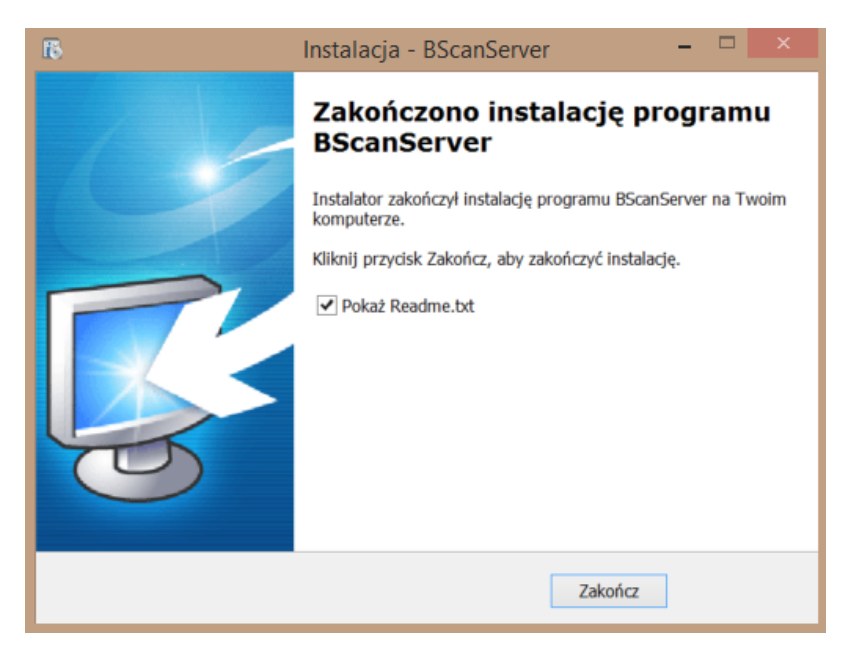

Po zakończeniu instalacji odnajdujemy folder BScanServer w Menu Start i klikamy umieszczoną w nim aplikację **Uruchom**. Jeśli komponent nie wyświetla się w Menu Start, w folderze, w którym został zainstalowany, uruchamiamy aplikację sserver . W pasku zadań Widnows zostaje wyświetlona ikona . Klikamy ją prawym przyciskiem myszy i z rozwiniętego menu wybieramy pozycję **Konfiguracja**. W polu **Adres (URL)...** wpisujemy fragment adresu eDokumentów z paska przeglądarki przed **/apps**.

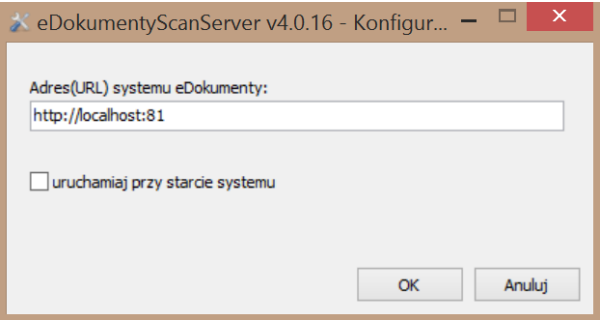

Opcjonalnie możemy zaznaczyć opcję **uruchamiaj przy starcie systemu**, jeśli chcemy, aby aplikacja uruchamiała się automatycznie po uruchomieniu systemu Windows.

Ostatnią operacją przed pierwszym skanowaniem do systemu eDokumenty jest ponowne kliknięcie ikony i wybranie z rozwiniętego menu pozycji **Przeładuj konfigurację**.

## **Skanowanie**

Przed przystąpieniem do skanowania należy upewnić się, że:

- uruchomiona jest aplikacja ScanServer (w pasku zadań Windows wyświetla się ikona  $\exists$ )
- do komputera podłączony jest skaner
- skaner jest prawidłowo skonfigurowany
- skaner jest właczony
- posiadamy uprawnienia systemowe **Skanowanie**.

Dokument wprowadzamy do systemu eDokumenty z poziomu [panelu zarządzania załącznikami,](http://support.edokumenty.eu/trac/wiki/NewBusinessAdmin/Landing/Attachments) np. w formularzu dokumentu. Aplikacja eDokumentyScanServer uruchamiana jest po kliknięciu przycisku **Skanuj** i wyświetlana w nowym oknie.

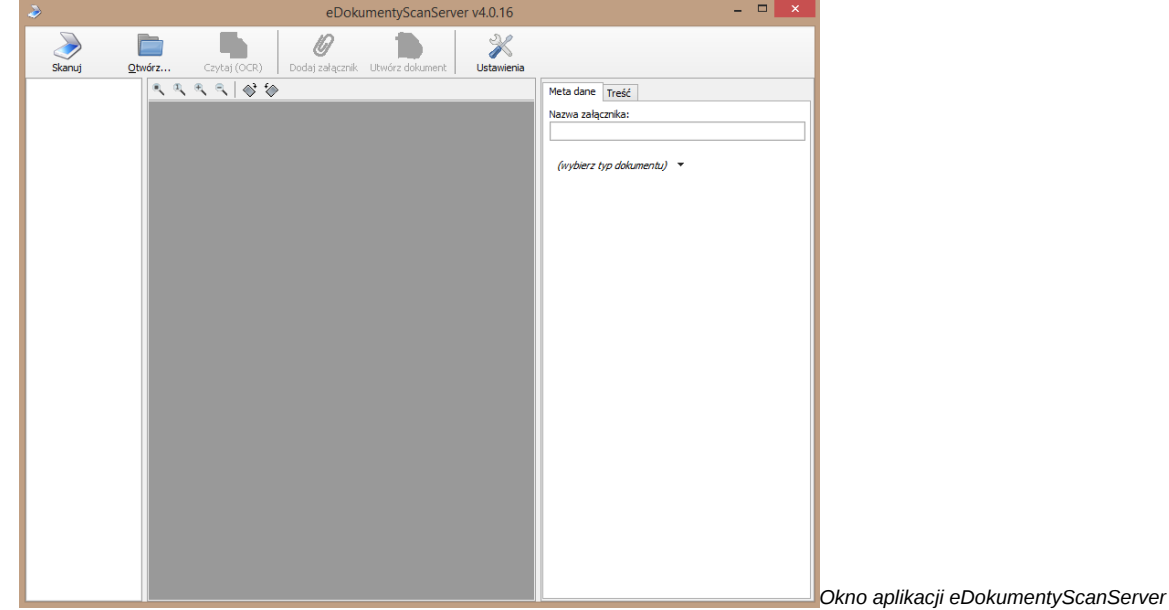

Przed pierwszym skanowaniem klikamy ikonę **Ustawienia** w **Pasku narzędzi**. W wyświetlonym formularzu z rozwijanej listy wybieramy urządzanie oraz ustawiamy parametry skanowania. Klikamy **OK**.

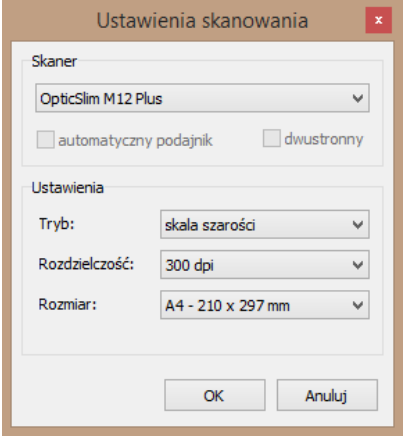

Aby zeskanować plik, klikamy ikonę **Skanuj** w **Pasku narzędzi**.

Po zeskanowaniu wyświetlony zostanie podgląd. Przed zapisem pliku w systemie możemy go obrócić o 90 stopni w lewo lub w prawo za klikając odpowiednią ikonę w pasku umieszczonym tuż nad podglądem pliku (strony obracane są pojedynczo!).

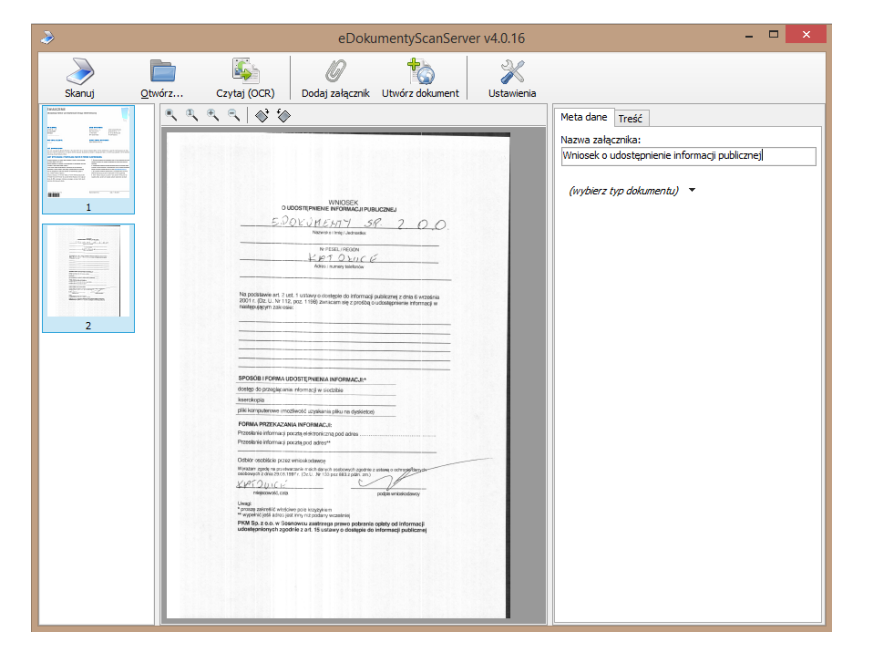

Skanowany plik możemy połączyć z plikiem graficznym w jeden dokument \*.pdf. Aby tego dokonać, przed rozpoczęciem skanowania lub tuż po wyświetleniu podglądu, klikamy ikonę **Otwórz** w **Pasku narzędzi** i wybieramy mapę bitową z dysku. Podgląd dodanego pliku jest wyświetlany w kolumnie po lewej stronie.

Przed zapisem załącznika, możemy także usunąć wybrane strony. W tym celu klikamy podgląd strony w kolumnie po lewej stronie i wciskamy klawisz **Delete** na klawiaturze komputera.

Aby zapisać plik w formacie \*.pdf w systemie:

- 1. W przypadku wielostronicowego pliku zaznaczamy podglądy stron, które mają składać się na załącznik, w kolumnie po lewej stronie (przytrzymując klawisz **Ctrl**).
- 2. Wpisujemy jego nazwę w polu **Nazwa załącznika** po prawej stronie i opcjonalnie wybieramy typ dokumentu.
- 3. Klikamy ikonę **Dołącz plik** w **Pasku narzędzi**.

Zapisany plik będzie widoczny na liście załączników po kliknięciu przycisku **Odśwież**.

#### **Uwaga**

We właściwościach załącznika w polu **Treść zaindeksowana** możemy dodać tekst, który umożliwi odnalezienie dokumentu z tym załącznikiem w wyszukiwarce globalnej.

### **Uwaga**

W przypadku niektórych przeglądarek okno ScanServera może być blokowane. W takiej sytuacji:

• Rozwiązanie dla Firefox

W pasku adresu wpisujemy **about:config** i wyszukujemy opcję **security.mixed\_content.block\_active\_content**. Zmieniamy ustawienia z true na false. Jeśli korzystamy z kilku profili w systemie Windows, zmianę wprowadzamy na każdym z nich. Ustawienie nie będzie zmieniać się po aktualizacji przeglądarki.

• Rozwiązanie dla Chrome

Wchodzimy we **Właściwości** Chrome klikając prawym przyciskiem myszy skrót do przeglądarki, w **Element docelowy** (**Target**), na końcu dodajemy --allow-running-insecure-content. Będzie działo tylko dla skrótu, w którym zostało dodane. Czasami po aktualizacji Chrome wpis jest usuwany. W przypadku pojawienia się tarczy w prawym górnym rogu okna, należy zezwolić na niebezpieczne skrypty.